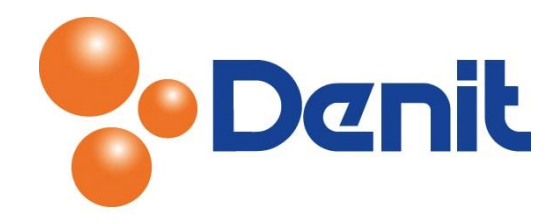

## Handleiding Mailinglijst aanmaken in Plesk 11

Deze handleiding beschrijft hoe u een mailinglijst aan kunt maken binnen Plesk 11.

## Inhoud

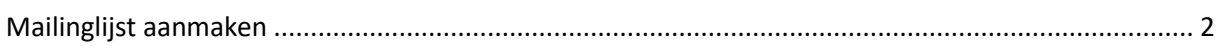

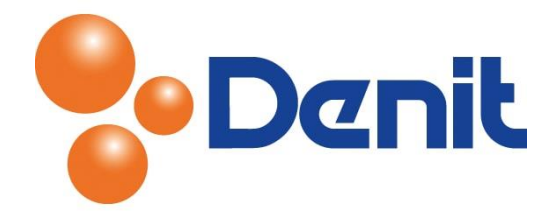

## <span id="page-1-0"></span>Mailinglijst aanmaken

1) Login op uw plesk omgeving met de daarvoor bestemde inloggegevens welke u bij de oplevering van het pakket ontvangen heeft. Klik vervolgens op het tabblad 'Mail'

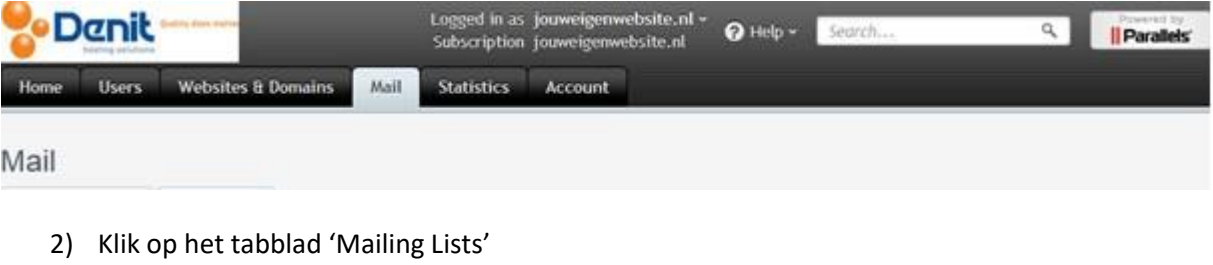

3) Klik vervolgens op 'Create mailing lists'

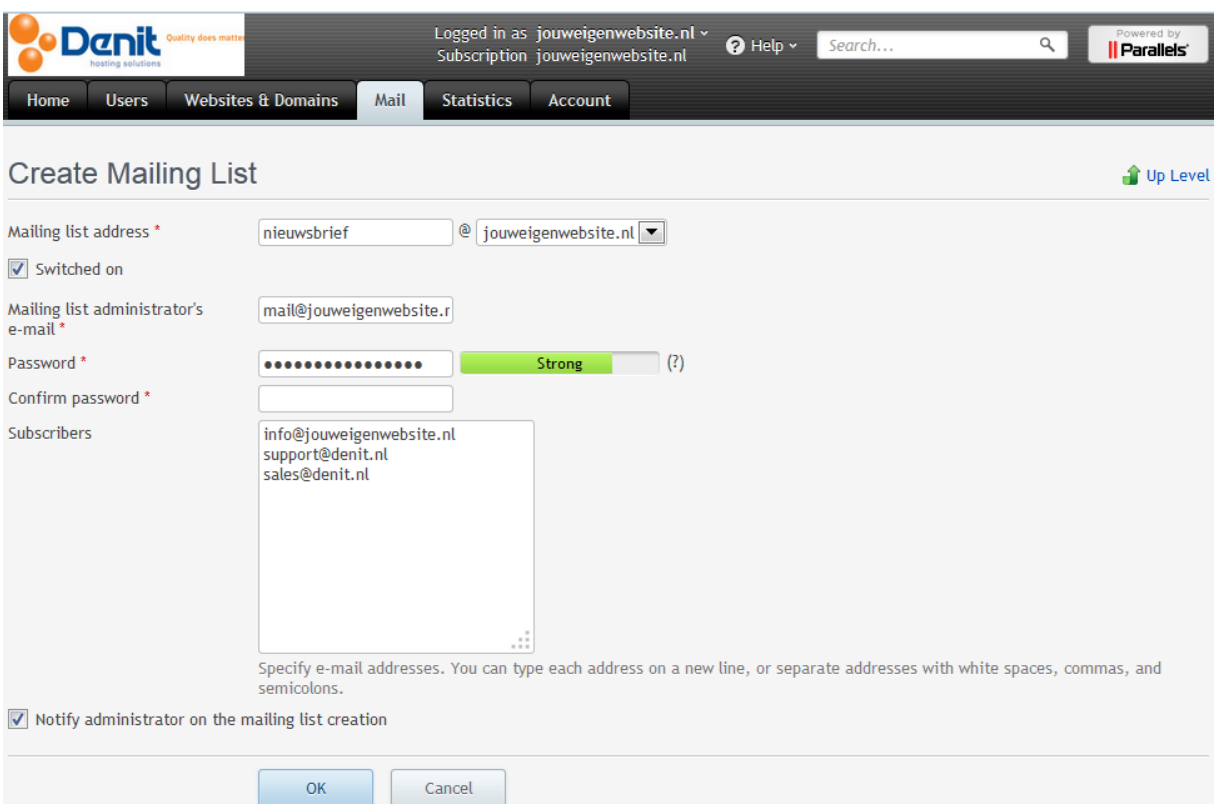

- 4) Type alleen het voorste gedeelte van het e-mailadres in bij 'Mailing list address'. (Om iedereen de nieuwsbrief toe te sturen mailt u naa[r nieuwsbrief@jouweigenwebsite.extensie\)](mailto:nieuwsbrief@jouweigenwebsite.extensie)
- 5) Vink 'Switched on' aan en kies een e-mailadres voor de inlognaam om de mailinglijst te beheren
- 6) Vul achter 'Password' een wachtwoord in en vul deze nogmaals in bij 'Confirm Password'

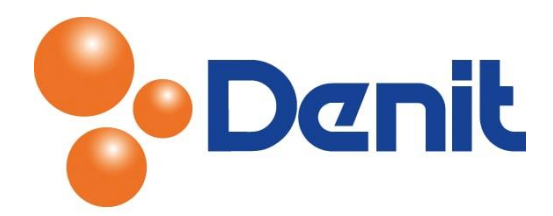

- 7) Vul in het witte venster alle e-mailadressen in waarnaar de nieuwsbrief verzonden mag worden, let wel op 1 per regel
- 8) Klik vervolgens onderin de pagina op 'OK'. U krijgt vervolgens onderstaande melding te zien bij een succesvolle verwerking

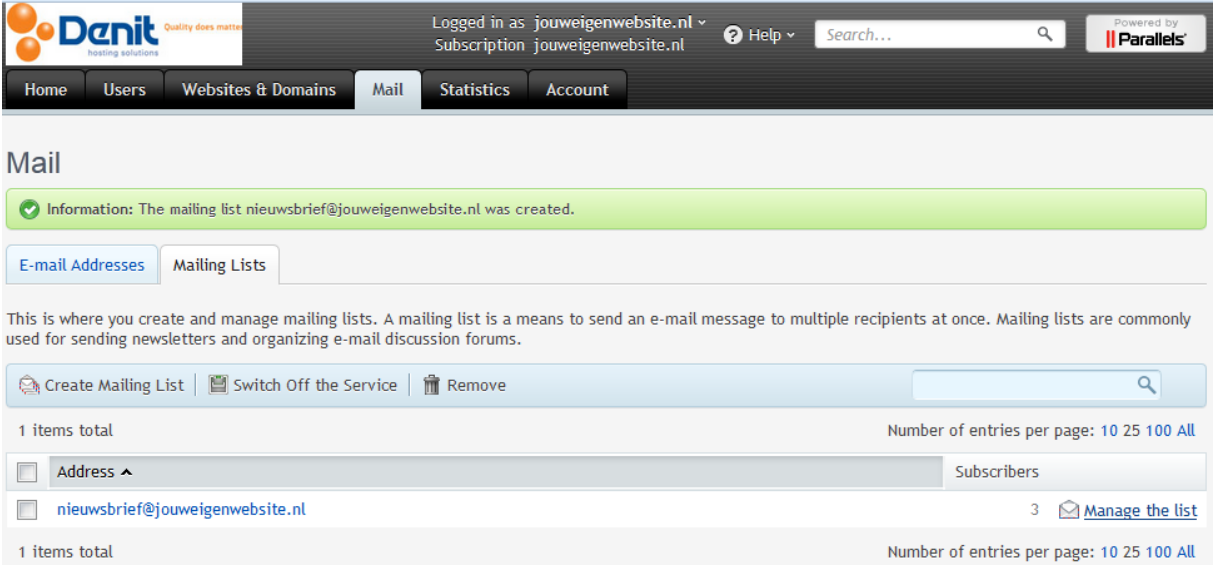

- 9) Het bovenstaande scherm geeft rechts onderaan ook nog de mogelijkheid om bij de mailing lijst in te loggen en te beheren bij 'Manage the list'
- 10) Klik vervolgens weer op het tabblad 'Home' om terug te keren naar het hoofdmenu